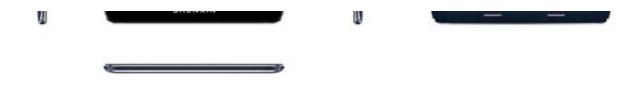

Tablet PC

T101/HM-1048Q

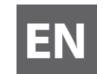

User Manual

#### This manual contains important safety precautions and information of correct use. Please be sure to read this manual carefully before use so as to avoid any accidents.

Do not place the product in hot, wet or dusty environment, especially in summer, do not leave the product inside a car with all windows closed.

Avoid dropping, impacting or shaking the product violently, otherwise it may cause damages or malfunctions. Select a proper volume to avoid ear problem when using earphones.

Do not cross the road or drive vehicles, using headphones to avoid traffic accidents.

Be sure to use the provided chargers and accessories in the package.

Be sure to charge the product when the following situations take place,

- The battery icon shows lower or empty.

- System automatically shut down and it turns off soon after restart.
- Operation keys do not respond properly.
- The device shows **n** on the top right corner.

## 1.Power On/Off

Long press power button to turn on/off the device. It may take a minute to boot the device. Short press power button to turn on/off the screen.(Standby mode. Refer to 3. below)

# 2. Desktop

After turning on the device, desktop displays with shortcut icons and arrow panel at the right side

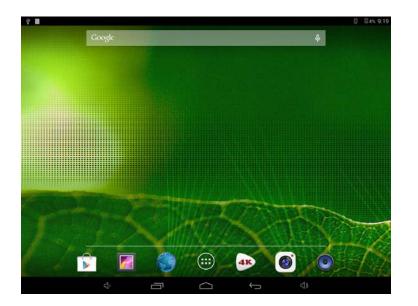

# 3. Standby mode(Screen off mode) / Unlock the screen

Short press the power button to turn on/off the screen (standby mode on/off). After standby mode o, slide the lock icon in order to unlock the screen.

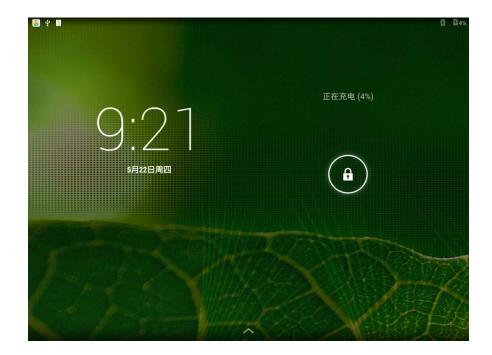

# 4. System settings

On the desktop, press menu button and select system settings.

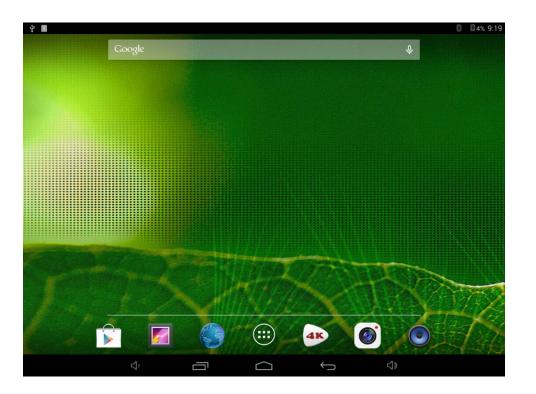

### Press System Settings 1.Wireless & networks

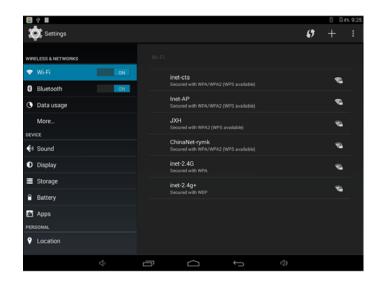

Wi-Fi – Press Wi-Fi to turn on/off Set up each setting as you like. Wi-Fi settings - Press Wi-Fi settings, then the device

will automatically search the available Wi-Fi signals. Select the network

you want to connect with.

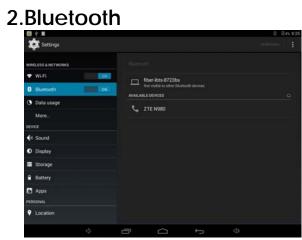

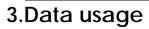

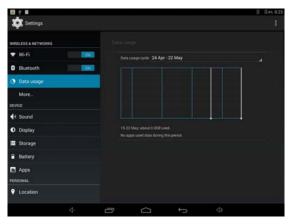

4.More...

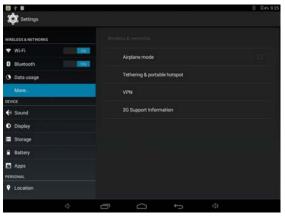

5. Sound

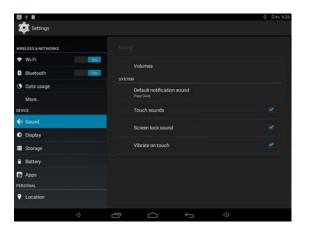

#### 6. Display

#### S 🕈 🔳 0 04% 9:26 Settings RELESS & NETWORK 🕈 Wi-Fi ON Brightness Bluetooth 011 Wallpaper 🕚 Data usage More... Sleep After 2 minute VICE Daydream Sound 1 Display E Storage G-Sensor Calibration When the acceleration sense Battery Apps hdmi full screen mode Set true to show HDMI in full s Cocation HDMI size adjust

Set up each setting as you like.

#### 7. Storage

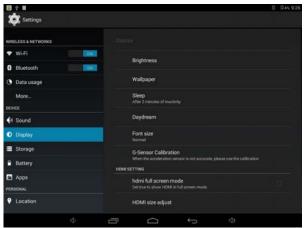

Check device memory and microSD card status. Unmount SD card – Unmount the SD card for safe removal.

#### 8. Battery

Check battery usage status.

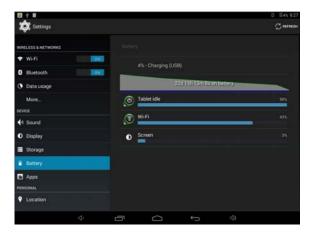

#### 9. Apps

Manage downloaded or running applications.

| 🗐 t 🖩               |           |                   |                  |   | 0 045927   |
|---------------------|-----------|-------------------|------------------|---|------------|
| Of Settings         |           |                   |                  |   |            |
| WIRELESS & NETWORKS |           |                   |                  |   |            |
| 🕈 Wi-Fi             | CON       |                   | DOWINE DADED     |   |            |
| 8 Bluetooth         | E013 🌍    | 360手机助手<br>7.5040 |                  |   |            |
| O Data usage        | 1.        | Hi-Q MP3 Recorder |                  |   |            |
| More                | Ŷ         |                   |                  |   |            |
| DEVICE              |           |                   |                  |   |            |
| 4 Sound             |           |                   |                  |   |            |
| O Display           |           |                   |                  |   |            |
| Storage             |           |                   |                  |   |            |
| Battery             |           |                   |                  |   |            |
| Apps                |           |                   |                  |   |            |
| PERSONAL            |           |                   |                  |   |            |
| • Location          | Citizen a |                   | Internal storage |   | 683MD free |
| 4                   | 5         |                   | њ.               | 4 |            |

Downloaded All installed application are listing.

#### 10. Location

| 1   | 4 🔳              |              |        |   | 8 | 4% 9:28 |
|-----|------------------|--------------|--------|---|---|---------|
| X   | Settings         |              |        |   |   |         |
| 0   | Display          |              |        |   |   |         |
|     | Storage          | Mod          |        |   |   |         |
| Ê   | Battery          | Locati       | on off |   |   |         |
|     |                  |              |        |   |   |         |
| PER | SONAL            |              |        |   |   |         |
| Ŷ   | Location         | LOCATION SEF |        |   |   | a = 1   |
| ۵   | Security         |              |        |   |   |         |
| A   | Language & input |              |        |   |   |         |
| Ð   | Backup & reset   |              |        |   |   |         |
| ACC | OUNTS            |              |        |   |   |         |
| +   | Add account      |              |        |   |   |         |
| sys | тем              |              |        |   |   |         |
|     | Date & time      |              |        |   |   |         |
|     |                  |              |        |   |   |         |
|     |                  |              | $\Box$ | Ĵ |   |         |

#### 11. Security

Screen lock – Protect your device from unauthorized use by creating a personal screen unlock pattern. Make passwords visible – Show password as you type. Unknown sources - If you want to allow installation of non-Market Applications, Press Unknown sources and presses OK.

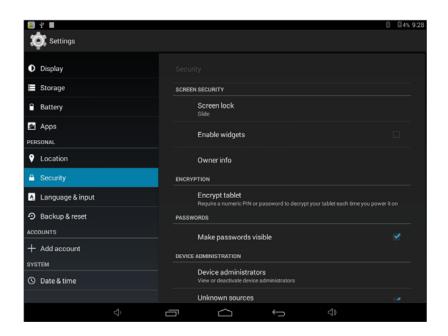

#### 12. Language&input

Language – Choose your preferable language.

Keyboard & input method - Change keyboard & keyboard settings.

On Language & input settings, if you need other languages besides English on keyboard, press the relevant

keyboard and enter the chosen Keyboard settings, select Keyboards, press the language you need.

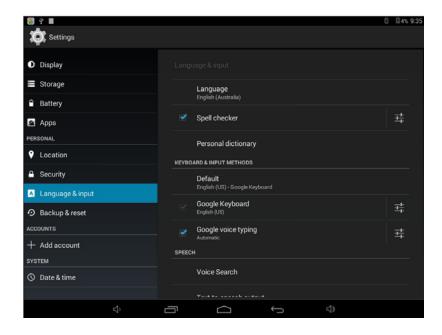

### 13. Backup&reset

| 刻 🜵 🖩              |       |               |                                             |                     |                               | 8 24% 9:3 |
|--------------------|-------|---------------|---------------------------------------------|---------------------|-------------------------------|-----------|
| Settings           |       |               |                                             |                     |                               |           |
| Display            |       |               |                                             |                     |                               |           |
| 📰 Storage          |       | BACKUP & REST | ORE                                         |                     |                               |           |
| Battery            |       |               | u <b>p my data</b><br>app data, Wi-Fi pas   | swords, and other s | settings to Google servers    |           |
| 🛃 Apps             |       |               |                                             |                     |                               |           |
| PERSONAL           |       |               |                                             |                     |                               |           |
| Cocation           |       |               |                                             |                     |                               |           |
| Security           |       | PERSONAL DAT  | 4                                           |                     |                               |           |
| A Language & input |       |               | r <b>y data reset</b><br>all data on tablet |                     |                               |           |
| Backup & reset     |       | SYSTEM UPGRA  | DE                                          |                     |                               |           |
| ACCOUNTS           |       | Recov         | ery Mode                                    |                     |                               |           |
| + Add account      |       |               |                                             | covery Mode.Can o   | clear the data or system upgr | ade       |
| SYSTEM             |       |               |                                             |                     |                               |           |
| ① Date & time      |       |               |                                             |                     |                               |           |
|                    |       |               |                                             |                     |                               |           |
|                    | <), [ | ī.            | $\bigcirc$                                  | $\bigcirc$          | <b>↓</b>                      |           |

14. Add account

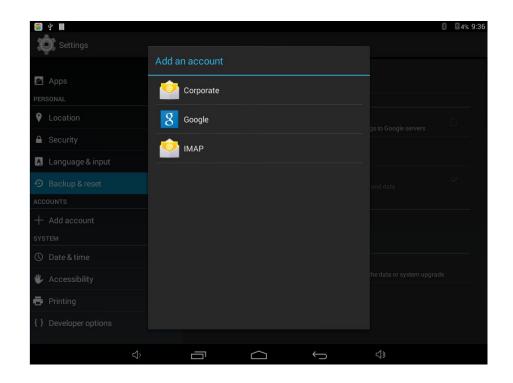

15. Date&time

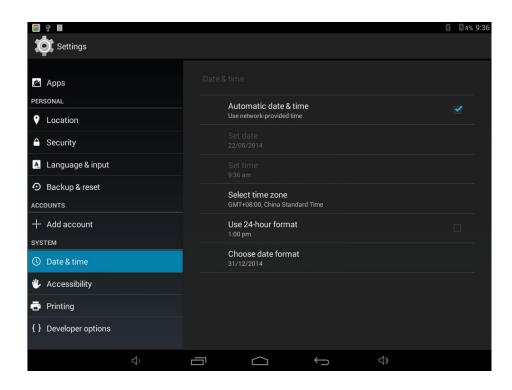

#### 16. Accessibility

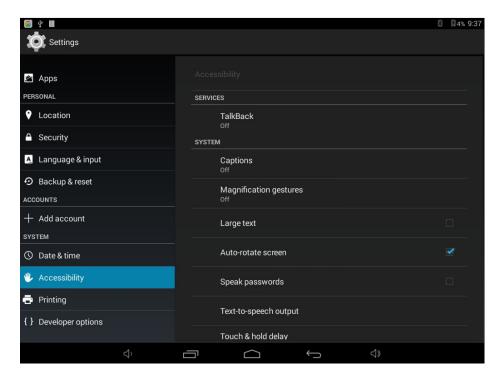

17. printing

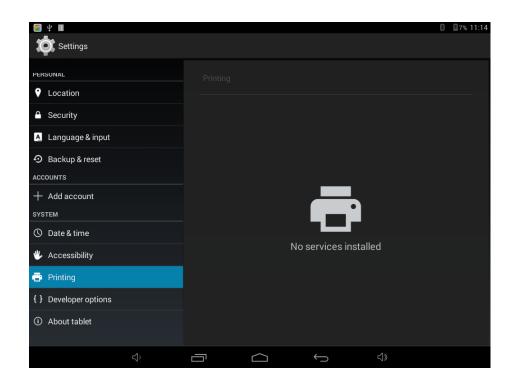

18. Developer options

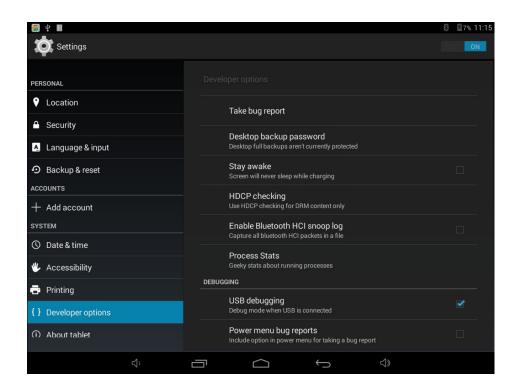

#### 19. About tablet

| Ø ♥ Ⅲ Settings                                           | 8 🛙 🕼 6% 11:19                                                  |
|----------------------------------------------------------|-----------------------------------------------------------------|
| PERSUNAL                                                 | About tablet                                                    |
| Security                                                 | Software Update                                                 |
| A Language & input                                       | Additional system updates                                       |
| <ul> <li>Backup &amp; reset</li> <li>ACCOUNTS</li> </ul> | Status<br>Status of the battery, network, and other information |
| + Add account                                            | Legal information                                               |
| SYSTEM<br>① Date & time                                  | Model number<br>Q7912L1B3C_OGS_79D4                             |
| 🖐 Accessibility                                          | Android version<br>4.4.2                                        |
| 📑 Printing                                               | Firmware version<br>4.6_20140408                                |
| { } Developer options                                    | Kernel version                                                  |
| About tablet                                             | 3.3.0<br>inet_gpq@supperFAE #3<br>Wed Apr 9 19:40:40 CST 2014   |
| $\triangleleft$                                          |                                                                 |

# How to connect/disconnect the device with/from the computer

On main desktop, connect the device with the PC, touch right side of the status bar on the bottom of desktop

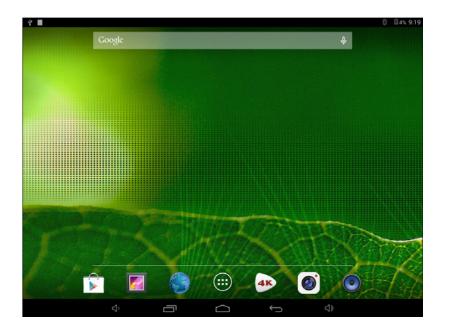

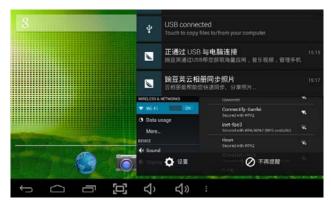

Press "USB connected", select "Turn on USB storage". The device is recognized at Explorer of the computer. Now you can use it as an external storage.

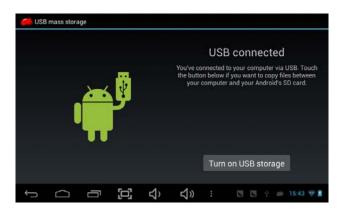

After finishing your work, Press "Turn on USB storage" to unmount it.

# How to install Applications(.apk file) into the device

#### Method 1.

- 1. Connect the device with internet. See above [1.Wireless & networks] in order to connect internet.
- 2. Run "Getjar" and search the applications you want to install.
- 3. Follow the instruction on the screen for installation.

#### Method 2.

- 1. With your computer, search application file(.apk) that you want to install into the device.
- 2. Download the file(.apk) into your computer.
- Connect the device with your computer. See above [How to connect/disconnect the device with/from the computer.]
- 4. Copy and paste .apk file into the device and disconnect it from your computer.

- 5. Run "File browser" and nd .apk le that was copied into the device.
- 6. Press the file to install and follow the instruction on the screen.

## How to make desktop icons

Press the upper right side icon of desktop, the pop-up displays.

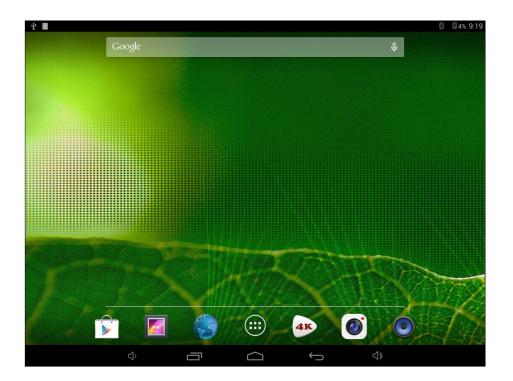

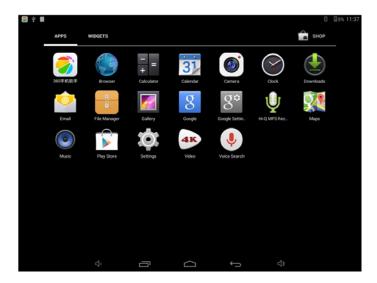

#### Shortcuts

Long press your desired APK icon and put it on the desktop.

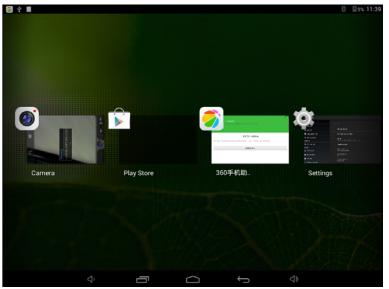

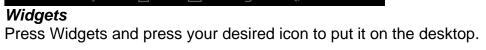

**FCC Caution:** Any changes or modifications not expressly approved by the party responsible for compliance could void the user's authority to operate this equipment.

This device complies with Part 15 of the FCC Rules. Operation is subject to the following two conditions:

(1) This device may not cause harmful interference, and (2) this device must accept any interference received, including interference that may cause undesired operation.

NOTE: This equipment has been tested and found to comply with the limits for a Class B digital device, pursuant to Part 15 of the FCC Rules.

These limits are designed to provide reasonable protection against harmful interference in a residential installation. This equipment generates, uses and can radiate radio frequency energy and, if not installed and used in accordance with the instructions, may cause harmful interference to radio communications.

However, there is no guarantee that interference will not occur in a particular installation.

If this equipment does cause harmful interference to radio or television reception, which can be determined by turning the equipment off and on, the user is encouraged to try to correct the interference by one or more of the following measures: -- Reorient or relocate the receiving antenna.

Increase the separation between the equipment and receiver.
 Connect the equipment into an outlet on a circuit different from that to which the

receiver is connected.

-- Consult the dealer or an experienced radio/TV technician for help.

FCC RF Radiation Exposure Statement: This equipment complies with FCC radiation exposure limits set forth for an uncontrolled environment. End users must follow the specific operating instructions for satisfying RF exposure compliance. This transmitter must not be colocated

or operating in conjunction with any other antenna or transmitter.

The device has been evaluated to meet general RF exposure requirement. The device can beused in portable exposure condition without restriction. For more information please check our website

www.xxxxxxxxxx.com

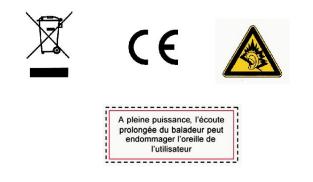